Export LC Amendment - Beneficiary Consent User Guide **Oracle Banking Trade Finance Process Management** Release 14.4.0.0.0

Part No. F30794-01

May 2020

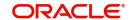

Oracle Banking Trade Finance Process Management
Oracle Financial Services Software Limited

Oracle Park
Off Western Express Highway
Goregaon (East)
Mumbai, Maharashtra 400 063
India
Worldwide Inquiries:

Phone: +91 22 6718 3000 Fax: +91 22 6718 3001

www.oracle.com/financialservices/

Copyright © 2018-2019, Oracle and/or its affiliates. All rights reserved.

Oracle and Java are registered trademarks of Oracle and/or its affiliates. Other names may be trademarks of their respective owners.

U.S. GOVERNMENT END USERS: Oracle programs, including any operating system, integrated software, any programs installed on the hardware, and/or documentation, delivered to U.S. Government end users are "commercial computer software" pursuant to the applicable Federal Acquisition Regulation and agency-specific supplemental regulations. As such, use, duplication, disclosure, modification, and adaptation of the programs, including any operating system, integrated software, any programs installed on the hardware, and/or documentation, shall be subject to license terms and license restrictions applicable to the programs. No other rights are granted to the U.S. Government.

This software or hardware is developed for general use in a variety of information management applications. It is not developed or intended for use in any inherently dangerous applications, including applications that may create a risk of personal injury. If you use this software or hardware in dangerous applications, then you shall be responsible to take all appropriate failsafe, backup, redundancy, and other measures to ensure its safe use. Oracle Corporation and its affiliates disclaim any liability for any damages caused by use of this software or hardware in dangerous applications.

This software and related documentation are provided under a license agreement containing restrictions on use and disclosure and are protected by intellectual property laws. Except as expressly permitted in your license agreement or allowed by law, you may not use, copy, reproduce, translate, broadcast, modify, license, transmit, distribute, exhibit, perform, publish or display any part, in any form, or by any means. Reverse engineering, disassembly, or decompilation of this software, unless required by law for interoperability, is prohibited.

The information contained herein is subject to change without notice and is not warranted to be error-free. If you find any errors, please report them to us in writing.

This software or hardware and documentation may provide access to or information on content, products and services from third parties. Oracle Corporation and its affiliates are not responsible for and expressly disclaim all warranties of any kind with respect to third-party content, products, and services. Oracle Corporation and its affiliates will not be responsible for any loss, costs, or damages incurred due to your access to or use of third-party content, products, or services.

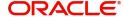

# Contents

| Oracle Banking Trade Finance Process Management |    |
|-------------------------------------------------|----|
| Overview                                        | 4  |
| Benefits                                        |    |
| Key Features                                    | 4  |
| Export LC Amendment - Beneficiary Consent       |    |
| Registration                                    | 5  |
| Application Details                             | 7  |
| LC Details                                      | 8  |
| Miscellaneous                                   | 10 |
| Beneficiary Consent Response Capture            | 11 |
| Main Details                                    | 13 |
| Additional Details                              | 16 |
| Summary                                         | 20 |
| Exceptions                                      | 21 |
| Exception - Amount Block                        | 22 |
| Exception - Know Your Customer (KYC)            |    |
| Exception - Limit Check/Credit                  | 26 |
| Approval                                        | 29 |
| Main Details                                    |    |
| Summary                                         |    |
| Reference and Feedback                          |    |
| References                                      | 33 |
| Documentation Accessibility                     | 33 |
| Feedback and Support                            |    |

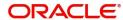

# **Oracle Banking Trade Finance Process Management**

Welcome to the Oracle Banking Trade Finance Process Management (OBTFPM) User Guide. This guide provides an overview on the OBTFPM application and takes you through the various steps involved in creating and processing trade finance transactions.

This document will take you through following activities in OBTFPM:

- To create and handle trade finance transaction.
- Help users to conveniently create and process trade finance transaction

#### Overview

OBTFPM is a trade finance middle office platform, which enables bank to streamline the trade finance operations. OBTFPM enables the customers to send request for new trade finance transaction either by visiting the branch (offline channels) or through SWIFT/Trade Portal/other external systems (online channels).

#### **Benefits**

OBTFPM helps banks to manage trade finance operations across the globe in different currencies. OBTFPM allows you to:

- Handle all trade finance transactions in a single platform.
- Provides support for limit verification and limit earmarking.
- · Provide amount block support for customer account.
- Provides acknowledgement to customers.
- Enables the user to upload related documents during transaction.
- Enables to Integrate with back end applications for tracking limits, creating limit earmarks, amount blocks, checking KYC, AML and Sanction checks status.
- Create, track and close exceptions for the above checks.
- Enables to use customer specific templates for fast and easy processing of trade transactions that reoccur periodically.

#### **Key Features**

- Stand-alone system that can be paired with any back end application.
- Minimum changes required to integrate with bank's existing core systems.
- Faster time to market.
- Capable to interface with corporate ERP and SWIFT to Corporate.
- Highly configurable based on bank specific needs.
- Flexibility in modifying processes.

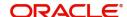

# **Export LC Amendment - Beneficiary Consent**

Export LC Amendment - Beneficiary Consent process enables the user to register the beneficiary consent response received for an amendment made to a LC.

This section contains the following topics:

| Registration | Beneficiary Consent Response Capture |
|--------------|--------------------------------------|
| Approval     |                                      |

# Registration

If beneficiary response is given through branch either by fax, mail, or paper, the Export LC amendment - Beneficiary Consent process starts from the Registration Stage.

During Registration stage, user can capture the basic details of the response, check the signature of the signatory from the advising bank and upload the related documents. It also enables the user to capture beneficiary response.

1. Using the entitled login credentials for Registration stage, login to the OBTFPM application.

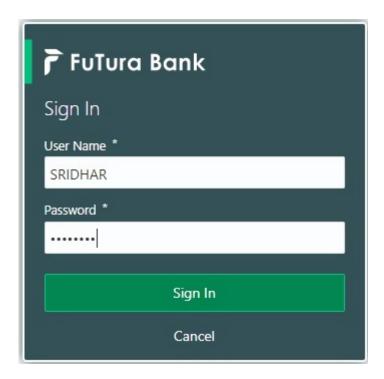

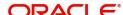

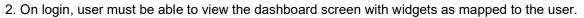

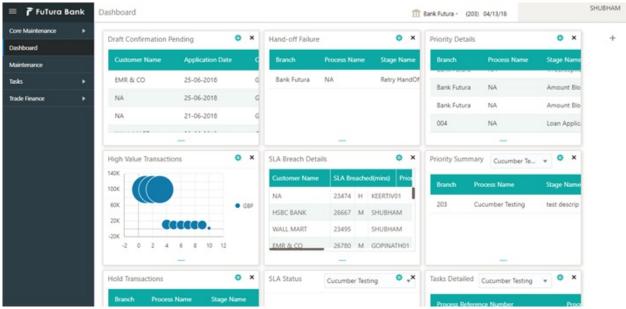

3. Click Trade Finance> Export - Documentary Credit> Export LC Amendment (Beneficiary Consent).

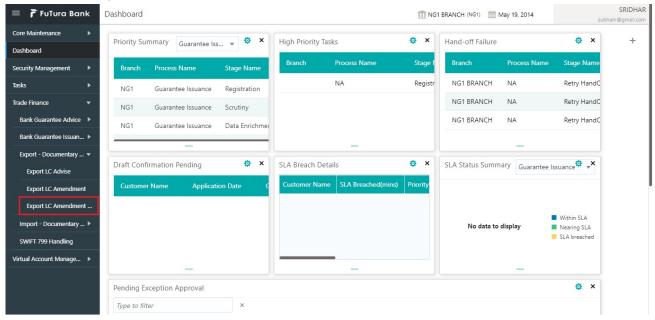

The Registration stage has two sections Application Details and Beneficiary Response Capture. Let's look at the details of Registration screens below:

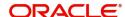

### **Application Details**

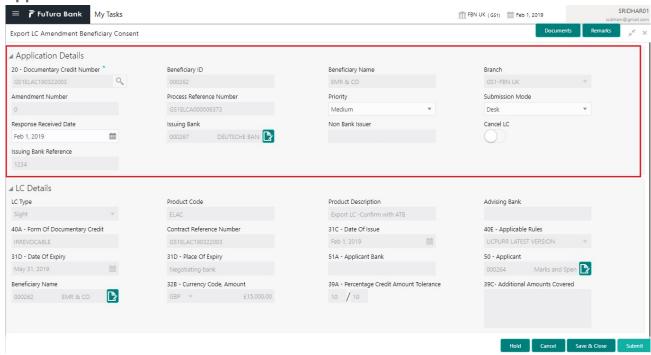

#### Provide the Application Details based on the description in the following table:

| Field                           | Description                                                                                                    | Sample Values         |
|---------------------------------|----------------------------------------------------------------------------------------------------|-----------------------|
| Advise Bank Reference<br>Number | Provide the advising bank reference number. Alternatively, user can search the advising bank reference number using LOV.                                                                     |                       |
|                                 | In the LOV, user can input Customer ID,<br>Applicant, Currency, Amount and User Reference<br>to fetch the LC details. Based on the search<br>result, select the applicable LC to be amended. |                       |
| Beneficiary ID                  | Read only field.                                                                                                    | 001344                |
|                                 | Beneficiary ID will be auto-populated based on the selected LC from the LOV.                                                                                                    |                       |
| Beneficiary Name                | Read only field.                                                                                                    | EMR & CO              |
|                                 | Beneficiary Name will be auto-populated based on the selected LC from the LOV.                                                                                                    |                       |
| Branch                          | Read only field.                                                                                                    | 203-Bank              |
|                                 | Branch details will be auto-populated based on the selected LC from the LOV.                                                                                                    | Futura -Branch<br>FZ1 |
| Process Reference               | Unique sequence number for the transaction.                                                                                                    |                       |
| Number                          | This is auto generated by the system based on process name and branch code.                                                                                                    |                       |
| Priority                        | System will default the Priority as Low/Medium/<br>High based on maintenance.                                                                                                    | High                  |

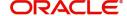

| Field                  | Description                                                                                                    | Sample Values |
|------------------------|----------------------------------------------------------------------------------------------------|---------------|
| Submission Mode        | Select the submission mode of Export LC Amendment request. By default the submission mode will have the value as 'Desk'. | Desk          |
|                        | Desk- Request received through Desk                                                                                      |               |
|                        | Courier- Request received through Courier                                                                                |               |
| Response Received Date | By default, the application will display branch's current date and enables the user to change the date to any back date. | 04/13/2018    |
|                        | Note Future date selection is not allowed.                                                                               |               |
| Issuing Bank           | Read only field.                                                                                                    |               |
|                        | Issuing Bank details will be auto-populated based on the selected LC from the LOV.                                       |               |
| Non Bank Issuer        | Read only field.                                                                                                    |               |
|                        | Non Bank Issuer details will be auto-populated based on the selected LC from the LOV.                                    |               |
| Documentary Credit     | Read only field.                                                                                                    |               |
| Number                 | Documentary Credit Number will be autopopulated based on the selected LC from the LOV.                                   |               |

#### **LC Details**

Details in this screen displays the data from the LC issued.

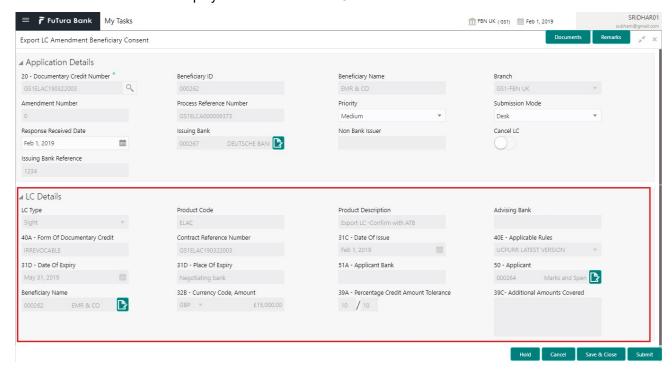

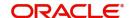

## Provide the LC Details based on the description in the following table:

| Field                                 | Description                                                                                               | Sample Values |
|---------------------------------------|----------------------------------------------------------------------------------------------------|---------------|
| LC Type                               | Read only field.                                                                                          |               |
|                                       | LC type will be populated based selected LC.                                                              |               |
| Product Code                          | Read only field.                                                                                          |               |
|                                       | This field displays the product code of the selected LC.                                                  |               |
| Product Description                   | Read only field.                                                                                          |               |
|                                       | This field displays the description of the product as per the product code.                               |               |
| Advising Bank                         | This field displays the advising bank details of the selected LC.                                         |               |
| 40A - Form of                         | Read only field.                                                                                          |               |
| Documentary Credit                    | This field displays the form of documentary credit details of the selected LC.                            |               |
| Contract Reference                    | Read only field.                                                                                          |               |
| Number                                | This field displays the Contract Reference Number of the selected LC.                                     |               |
| Date of Issue                         | Read only field.                                                                                          |               |
|                                       | This field displays the LC issuance date.                                                                 |               |
| Applicable Rules                      | This field displays the rules of the selected LC.                                                         |               |
| Date Of Expiry                        | This field displays the expiry date of the selected LC.                                                   |               |
| Place of Expiry                       | This field displays the place of expiry of the selected LC.                                               |               |
| Applicant Bank                        | Read only field. This field displays the applicant bank details of the selected LC.                       |               |
| Applicant                             | Read only field.  This field displays the details of the applicant of the selected LC.                    |               |
| Beneficiary Name                      | Read only field.  This field displays the details of the beneficiary of the selected LC.                  |               |
| Currency/Amount                       | Read only field.  This field displays the value of LC along with the currency details of the selected LC. |               |
| Percentage Credit Amount<br>Tolerance | Read only field.  This field displays the percentage credit amount tolerance details of the selected LC.  |               |

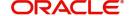

| Field                        | Description                                                                                        | Sample Values |
|------------------------------|----------------------------------------------------------------------------------------------------|---------------|
| Additional Amount<br>Covered | Read only field.  This field displays the details of additional amount covered of the selected LC. |               |

#### Miscellaneous

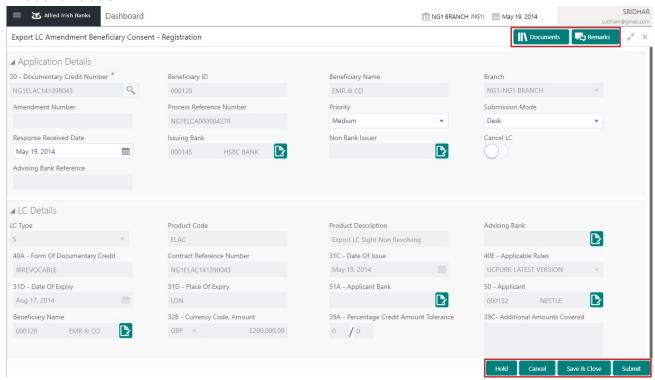

#### Provide the Miscellaneous Details based on the description in the following table:

| Field          | Description                                                                                                    | Sample Values |
|----------------|----------------------------------------------------------------------------------------------------|---------------|
| Documents      | Upload the required documents.                                                                                                    |               |
| Remarks        | Provide any additional information regarding the Beneficiary Consent. This information can be viewed by other users processing the request.                                                                    |               |
| Action Buttons |                                                                                                    |               |
| Submit         | On submit, system will trigger acknowledgment to the customer and give confirmation message for successful submission. Task will get moved to next logical stage of Export LC Amendment - Beneficiary Consent. |               |
|                | If mandatory fields have not been captured, system will display an error message until the mandatory fields data are provided.                                                                                 |               |
| Save & Close   | Save the information provided and holds the task in you queue for working later. This option will not submit the request.                                                                                      |               |

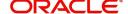

| Field     | Description                                                                                                    | Sample Values |
|-----------|----------------------------------------------------------------------------------------------------|---------------|
| Cancel    | Cancels the Export LC Amendment - Beneficiary Consent Registration stage inputs.                                                                                                    |               |
| Hold      | The details provided will be registered and status will be on hold.  This option is used, if there are any pending information yet to be received from applicant and appropriate remarks must be provided.                                                                                                    |               |
| Checklist | Make sure that the details in the checklist are completed and acknowledge. If mandatory checklist items are not marked, system will display an error on submit.  Checklist  Registration  Application signed and stamped  Any correction or alteration initialled by the app  Amount in words and numbers are matching  LC amt and ccy are uniform across the application  customer signature verified  Remarks  Save Checklist  **Close* |               |

# **Beneficiary Consent Response Capture**

**Non-Online Channel** - Export LC Amendment - Beneficiary Consent request that were received at the desk will move to Beneficiary Consent Response Capture stage post successful Registration. The requests will have the details entered during the Registration stage.

**Online Channel** - Requests that are received via online channels like trade portal, external system and SWIFT are available directly for further processing from Beneficiary Consent Response Capture stage.

Do the following steps to acquire a task currently at Beneficiary Consent Response Capture stage:

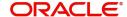

1. Using the entitled login credentials for Beneficiary Consent Response Capture stage, login to the OBTFPM application.

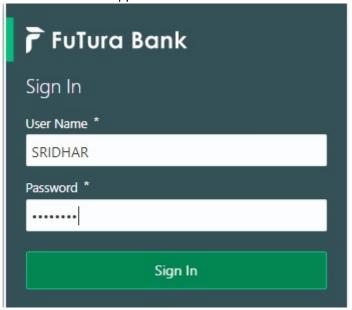

2. On login, user must be able to view the dashboard screen with widgets as mapped to the user.

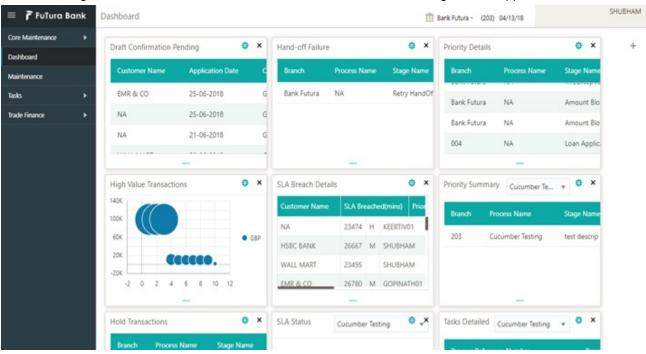

3. Click Trade Finance> Tasks> Free Tasks.

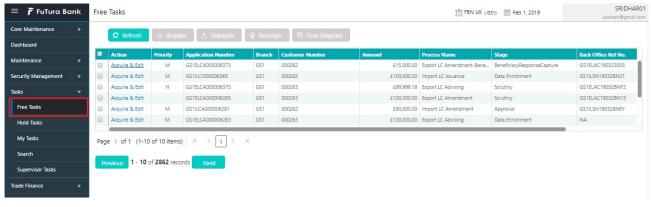

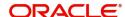

4. Select the appropriate task and click **Acquire & Edit** to edit the task or click **Acquire** to edit the task from **My Tasks**.

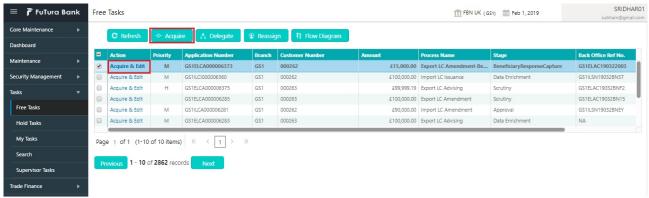

The acquired task will be available in My Tasks tab. Click Edit to capture responses of the registered task.

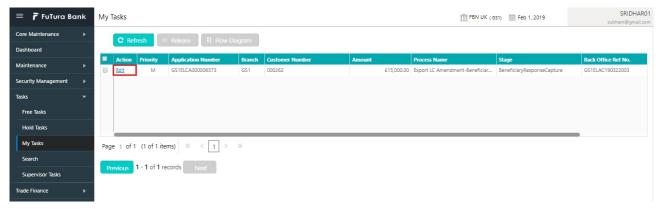

The beneficiary consent response capture stage has three sections as follows:

- Main Details
- Additional Details
- Summary

Let's look at the details for beneficiary consent response capture stage. User can enter/update the following fields. Some of the fields that are already having value from Registration/online channels may not be editable.

#### **Main Details**

Main details section has three sub section as follows:

- Application
- Application Details
- Beneficiary Response Capture

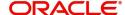

#### **Application**

This section provides a quick snapshot of details of LC. This Application section will be available in all the sections of Beneficiary Consent Response Capture stage and the fields will be read only. This section is collapsible.

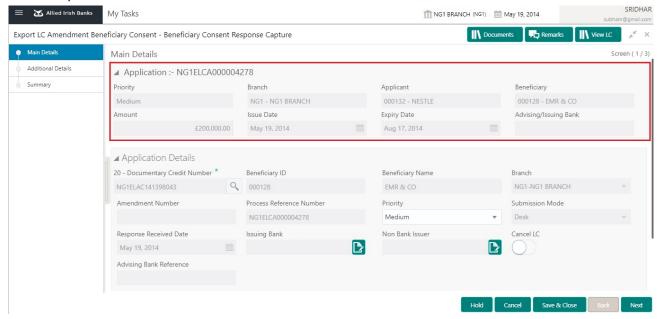

#### **Application Details**

All fields displayed under Application details section, would be read only except for the **Priority**. Refer to Application Details for more information of the fields.

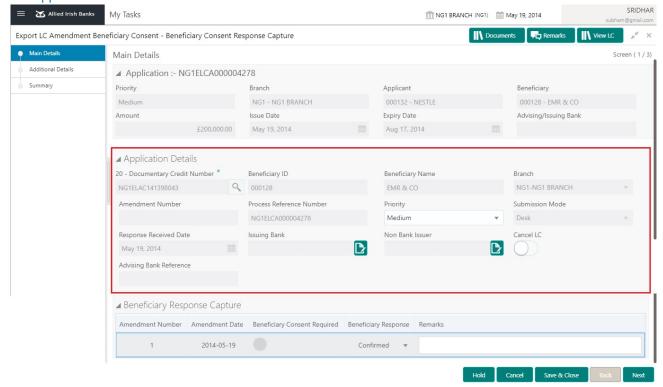

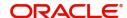

#### **Beneficiary Response Capture**

Registration user can capture the beneficiary responses of each amendments made to the LC in this section.

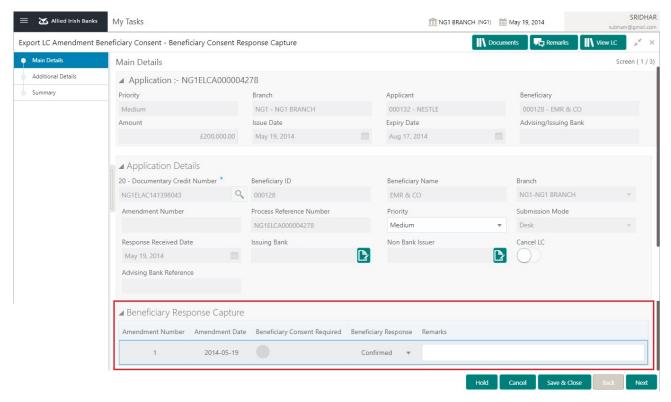

Capture the beneficiary response based on the description in the following table:

| Field                           | Description                                                                                                    | Sample Values |
|---------------------------------|----------------------------------------------------------------------------------------------------|---------------|
| Amendment Number                | Read only field.  Amendment number will be auto-populated based on selected LC using documentary credit number.                                                                   |               |
| Amendment Date                  | Read only field.  Amendment Date will be auto-populated based on selected LC using documentary credit number. This field displays the date on which the amendment was made to LC. |               |
| Beneficiary Consent<br>Required | Read only field.  Beneficiary Consent Required (Y/N) will be autopopulated based on selected LC.                                                                                  |               |

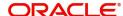

| Field                | Description                                                                                                    | Sample Values |
|----------------------|----------------------------------------------------------------------------------------------------|---------------|
| Beneficiary Response | Select the beneficiary response from the LOV.  Confirmed Rejected Note Beneficiary Response field will be read only if Beneficiary Consent Required is 'No'. |               |
| Remarks              | Capture the remarks of the beneficiary response.                                                                                                    |               |

#### **Action Buttons**

Use action buttons based on the description in the following table:

| Field        | Description                                                                                                    | Sample Values |
|--------------|----------------------------------------------------------------------------------------------------|---------------|
| Save & Close | Save the information provided and holds the task in you queue for working later.  This option will not submit the request.                                                                                                    |               |
| Cancel       | Cancel the Beneficiary Consent Response Capture stage inputs.                                                                                                    |               |
| Hold         | The details provided will be on hold.  This option is used, if there are any pending information yet to be received from applicant and appropriate remarks must be provided.                                                                                                    |               |
| Reject       | On click of Reject, user must select a Reject Reason from a list displayed by the system.  Reject Codes:  R1- Documents missing  R2- Signature Missing  R3- Input Error  R4- Insufficient Balance/Limits  R5 - Others.  Select a Reject code and give a Reject Description.  This reject reason will be available in the remarks window throughout the process. |               |
| Next         | Click Next to move to next logical step in Beneficiary Consent Response stage.                                                                                                    |               |

### **Additional Details**

# **Charge Details**

Click on **Default Charges** button to the default commission, charges and tax if any will get populated.

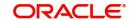

If default charges are available under the product, they should be defaulted here with values. If customer or customer group specific charges are maintained, then the same will be defaulted from back end system.

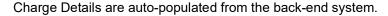

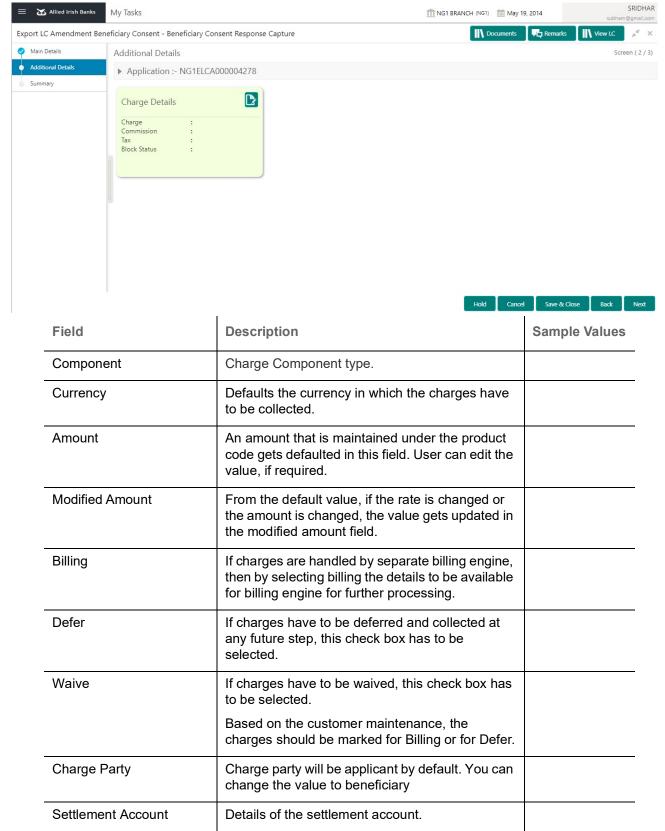

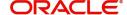

#### Commission Details are auto-populated from back-end system.

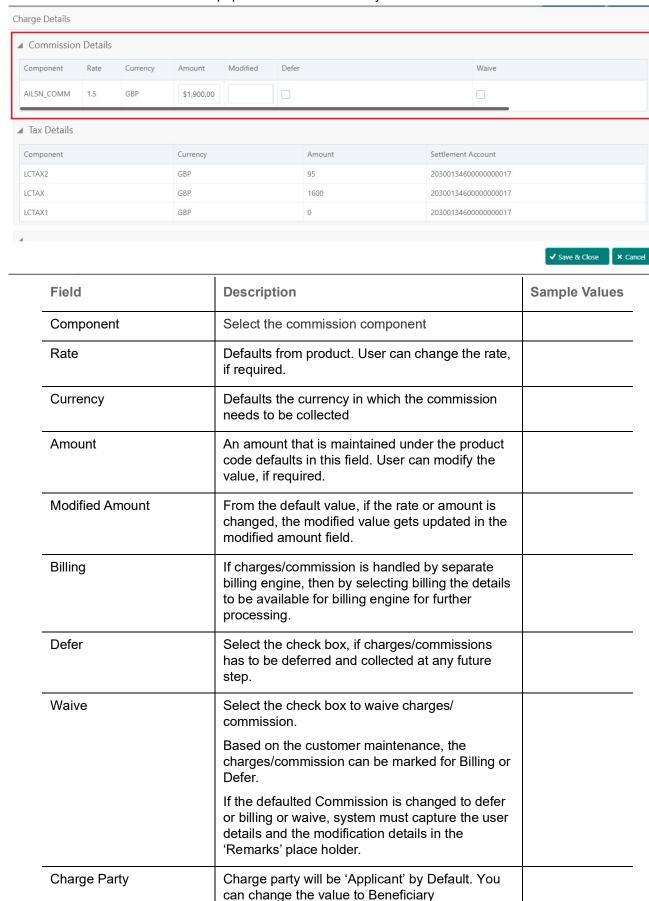

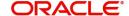

| Field              | Description                        | Sample Values |
|--------------------|------------------------------------|---------------|
| Settlement Account | Details of the Settlement Account. |               |

The tax component is calculated based on the commission and defaults if maintained at product level. User cannot update tax details and any change in tax amount on account of modification of charges/commission will be available on click of Re-Calculate button or on hand off to back-end system.

Tax details are auto-populated from the back-end system.

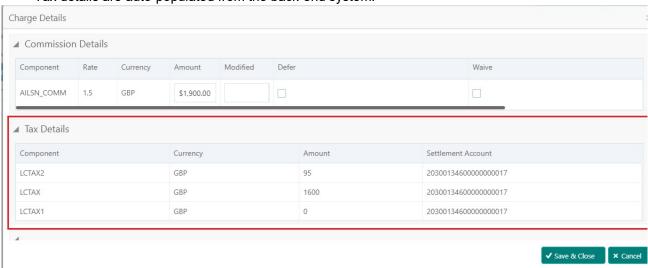

| Field                    | Description                                                                                                    | Sample Values |
|--------------------------|----------------------------------------------------------------------------------------------------|---------------|
| Component                | Tax Component type                                                                                                   |               |
| Currency                 | The tax currency is the same as the commission.                                                                      |               |
| Amount                   | The tax amount defaults based on the percentage of commission maintained. User can edit the tax amount, if required. |               |
| Settlement Account       | Details of the settlement account.                                                                                   |               |
| Charges From Beneficiary | Detail of charges to be collected from beneficiary.                                                                  |               |

#### **Action Buttons**

Use action buttons based on the description in the following table:

| Field        | Description                                                                                                    | Sample Values |
|--------------|----------------------------------------------------------------------------------------------------|---------------|
| Next         | Task will get moved to next logical stage of Export LC Amendment - Beneficiary Consent.                                        |               |
|              | If mandatory fields have not been captured, system will display an error message until the mandatory fields data are provided. |               |
| Save & Close | Save the information provided and holds the task in you queue for working later. This option will not submit the request       |               |

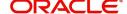

| Field  | Description                                                                                                    | Sample Values |
|--------|----------------------------------------------------------------------------------------------------|---------------|
| Cancel | Cancel the Beneficiary Consent Response Capture stage inputs.                                                                                                    |               |
| Hold   | The details provided will be registered and status will be on hold.  This option is used, if there are any pending information yet to be received from applicant and appropriate remarks must be provided.                                                                                                    |               |
| Reject | On click of Reject, user must select a Reject Reason from a list displayed by the system.  Reject Codes:  R1- Documents missing  R2- Signature Missing  R3- Input Error  R4- Insufficient Balance/Limits  R5 - Others.  Select a Reject code and give a Reject Description.  This reject reason will be available in the remarks window throughout the process. |               |
| Next   | Click Next to move to next logical step in Beneficiary Consent Response Capture stage.                                                                                                    |               |
| Back   | On Click of Back, the application loads previous stage inputs.                                                                                                    |               |

# **Summary**

User can review the summary of details updated in Beneficiary Consent Response Capture section. User can drill down from summary Tiles into respective data segments.

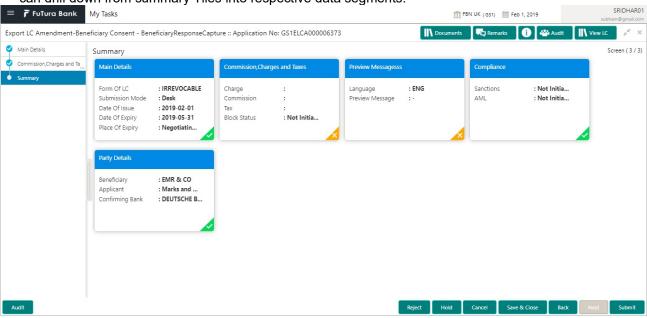

**Tiles Displayed in Summary** 

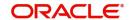

- Main Details User can view and modify details about application details and LC details, if required.
- Charges User can view the charge details.
- Preview Messages User can view the preview message.
- Compliance User can view the compliance details.
- Party Details User can the party details.

#### **Action Buttons**

Use action buttons based on the description in the following table:

| Field        | Description                                                                                                    | Sample Values |
|--------------|----------------------------------------------------------------------------------------------------|---------------|
| Submit       | Task will get moved to next logical stage of Export LC Amendment - Beneficiary Consent.  If mandatory fields have not been captured, system will display an error message until the mandatory fields data are provided.                                                                                                    |               |
| Save & Close | Save the information provided and holds the task in you queue for working later. This option will not submit the request                                                                                                    |               |
| Cancel       | Cancel the Beneficiary Consent Response Capture stage inputs.                                                                                                    |               |
| Hold         | The details provided will be registered and status will be on hold.  This option is used, if there are any pending information yet to be received from applicant and appropriate remarks must be provided.                                                                                                    |               |
| Reject       | On click of Reject, user must select a Reject Reason from a list displayed by the system.  Reject Codes:  R1- Documents missing R2- Signature Missing R3- Input Error R4- Insufficient Balance/Limits R5 - Others.  Select a Reject code and give a Reject Description.  This reject reason will be available in the remarks window throughout the process. |               |
| Back         | On Click of Back, the application loads previous stage inputs.                                                                                                    |               |

# **Exceptions**

The Export LC Amendment Beneficiary Consent request, before it reaches the approval stage, the application will validate the Amount Block, KYC and AML. If any of these failed in validation will reach exception stage for further clearance for the exceptions.

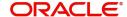

#### **Exception - Amount Block**

As part of amount block validation, application will check if sufficient balance is available in the account to create the block. On hand-off, system will debit the blocked account to the extent of block and credit charges/ commission account in case of charges block or credit the amount in suspense account for blocks created for collateral.

The transactions that have failed amount block due to non-availability of amount in respective account will reach the amount block exception stage.

Log in into OBTFPM application, amount block exception queue. Amount block validation failed tasks for trade transactions will be listed in the queue. Open the task to view summary of important fields with values.

Exception is created when sufficient balance is not available for blocking the settlement account and the same can be addressed by the approver in the following ways:

#### Approve:

- Settlement amount will be funded (outside of this process)
- Allow account to be overdrawn during hand-off

#### Refer:

- Refer back to DE providing alternate settlement account to be used for block.
- Different collateral to be mapped or utilize lines in place of collateral.

#### Reject:

Reject the transaction due to non-availability of sufficient balance in settlement account

#### **Application**

Refer to Application Details.

#### **Amount Bock Exception**

This section will display the amount block exception details.

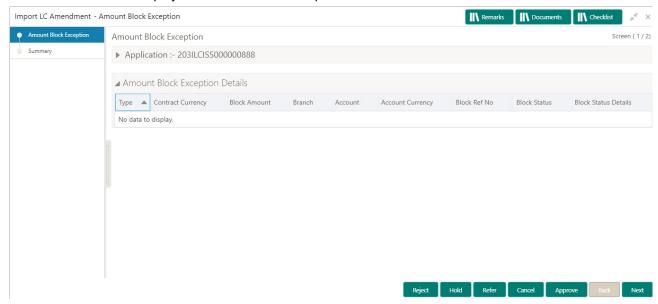

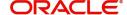

#### **Summary**

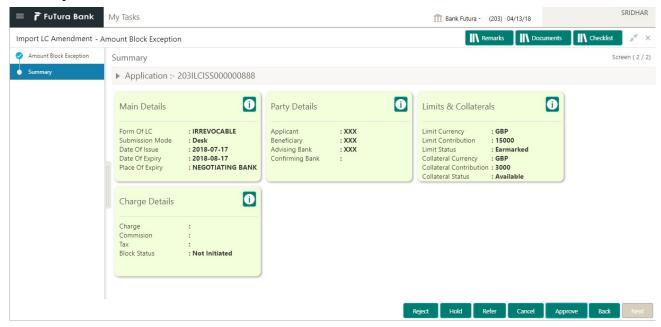

#### Tiles Displayed in Summary:

- Main Details User can view and modify details about application details and LC details, if required.
- Party Details User can view and modify party details like beneficiary, advising bank etc., if required
- Limits and Collaterals User can view and modify limits and collateral details, if required.
- Charge Details User can view and modify details provided for charges, if required.

#### **Action Buttons**

Use action buttons based on the description in the following table:

| Field  | Description                                                                                                    | Sample Values |
|--------|----------------------------------------------------------------------------------------------------|---------------|
| Reject | On click of reject, user must select a Reject<br>Reason from a list displayed by the system.                                          |               |
|        | Reject Codes:                                                                                                    |               |
|        | <ul> <li>R1- Documents missing</li> </ul>                                                                                             |               |
|        | <ul> <li>R2- Signature Missing</li> </ul>                                                                                             |               |
|        | R3- Input Error                                                                                                    |               |
|        | R4- Insufficient Balance/Limits                                                                                                    |               |
|        | R5 - Others.                                                                                                    |               |
|        | Select a Reject code and give a Reject Description.                                                                                   |               |
|        | This reject reason will be available in the remarks window throughout the process.                                                    |               |
| Hold   | The details provided will be registered and status will be on hold.                                                                   |               |
|        | This option is used, if there are any pending information yet to be received from applicant and appropriate remarks must be provided. |               |

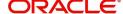

| Field   | Description                                                                                                    | Sample Values |
|---------|----------------------------------------------------------------------------------------------------|---------------|
| Refer   | User will be able to refer the task back to the Data Enrichment user. User must select a Refer Reason from the values displayed by the system. Refer Codes: |               |
|         | <ul> <li>R1- Documents missing</li> </ul>                                                                                                    |               |
|         | <ul> <li>R2- Signature Missing</li> </ul>                                                                                                    |               |
|         | <ul> <li>R3- Input Error</li> </ul>                                                                                                    |               |
|         | <ul> <li>R4- Insufficient Balance- Limits</li> </ul>                                                                                                    |               |
|         | <ul><li>R5 - Others</li></ul>                                                                                                    |               |
| Cancel  | Cancel the Export LC Amendment Beneficiary Consent Amount Block Exception check.                                                                            |               |
| Approve | On approve, application must validate for all mandatory field values, and task must move to the next logical stage.                                         |               |
| Back    | Task moves to previous logical step.                                                                                                    |               |

## **Exception - Know Your Customer (KYC)**

As part of KYC validation, application will check if necessary KYC documents are available and valid for the applicant. The transactions that have failed KYC due to non-availability / expired KYC verification will reach KYC exception stage.

Log in into OBTFPM application, KYC exception queue. KYC exception failed tasks for trade finance transactions must be listed in your queue. Open the task, to see summary tiles that display a summary of important fields with values.

User can pick up a transaction and do the following actions:

#### **Approve**

- After changing the KYC status in the back end application (outside this process).
- Without changing the KYC status in the back end application.
- Reject (with appropriate reject reason).

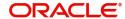

#### **Summary**

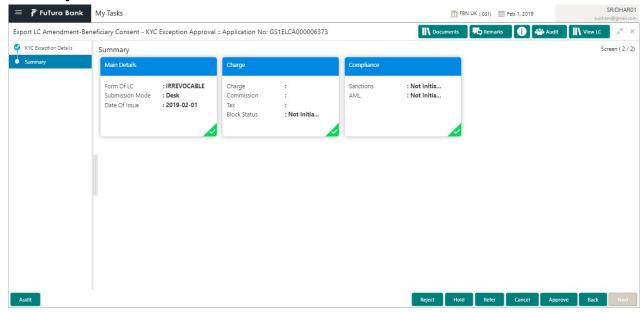

#### Tiles Displayed in Summary:

- Main Details User can view and modify details about application details and LC details, if required.
- Charge User can view and modify charge details, if required.
- Compliance User can view compliance details. The status must be verified for KYC and to be initiated for AML and Sanction Checks.

#### **Action Buttons**

Use action buttons based on the description in the following table:

| Field  | Description                                                                                                    | Sample Values |
|--------|----------------------------------------------------------------------------------------------------|---------------|
| Reject | On click of Reject, user must select a Reject Reason from a list displayed by the system.                                             |               |
|        | Reject Codes:                                                                                                    |               |
|        | R1- Documents missing                                                                                                    |               |
|        | <ul> <li>R2- Signature Missing</li> </ul>                                                                                             |               |
|        | R3- Input Error                                                                                                    |               |
|        | R4- Insufficient Balance/Limits                                                                                                    |               |
|        | R5 - Others.                                                                                                    |               |
|        | Select a Reject code and give a Reject Description.                                                                                   |               |
|        | This reject reason will be available in the remarks window throughout the process.                                                    |               |
| Hold   | The details provided will be registered and status will be on hold.                                                                   |               |
|        | This option is used, if there are any pending information yet to be received from applicant and appropriate remarks must be provided. |               |

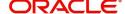

| Field   | Description                                                                                                    | Sample Values |
|---------|----------------------------------------------------------------------------------------------------|---------------|
| Refer   | User will be able to refer the task back to the Data Enrichment user. User must select a Refer Reason from the values displayed by the system. Refer Codes: |               |
|         | <ul> <li>R1- Documents missing</li> </ul>                                                                                                    |               |
|         | <ul> <li>R2- Signature Missing</li> </ul>                                                                                                    |               |
|         | R3- Input Error                                                                                                    |               |
|         | <ul> <li>R4- Insufficient Balance- Limits</li> </ul>                                                                                                    |               |
|         | R5 - Others                                                                                                    |               |
| Cancel  | Cancel the Export LC Amendment Beneficiary Consent KYC exception check.                                                                                     |               |
| Approve | On approve, application must validate for all mandatory field values, and task must move to the next logical stage.                                         |               |
| Back    | Task moves to previous logical step.                                                                                                    |               |

### **Exception - Limit Check/Credit**

The transactions that have failed limit check due to non-availability of limits will be available in limit check exception queue for further handling.

Log in into OBTFPM application, limit check exception queue. Limit check exception failed tasks for trade finance transactions must be listed in your queue. Open the task, to see summary tiles that display a summary of important fields with values.

Limit check Exception approver can do the following actions:

#### **Approve**

- Limit enhanced in the back end (outside this process).
- Without enhancing limit in the back end.

#### Refer

- Refer back to DE providing alternate limit id to map
- Refer additional collateral to be mapped

#### Reject

The transaction due to non-availability of limits capturing reject reason.

### **Application**

Refer to Application Details.

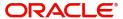

#### **Limit/Credit Check**

This section will display the amount block exception details.

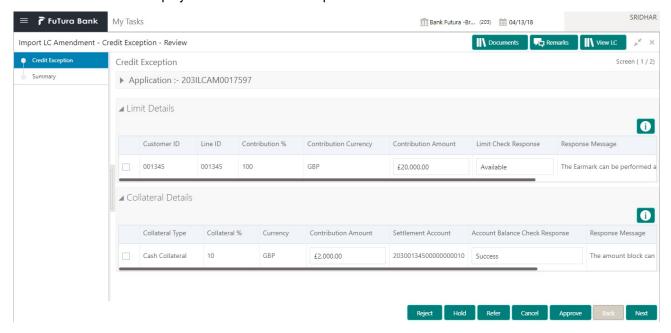

#### Summary

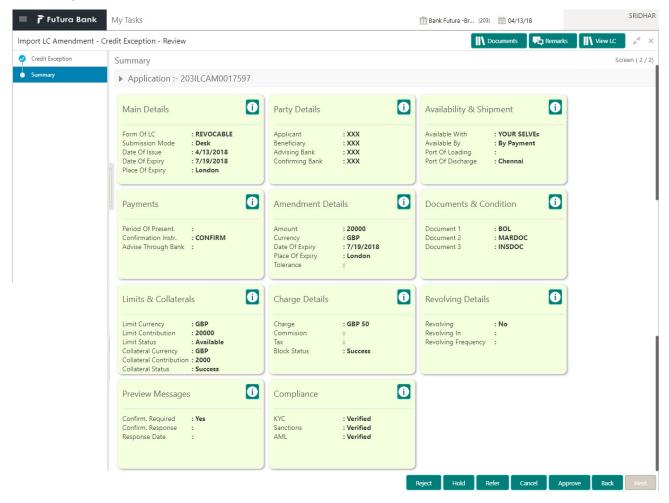

Tiles Displayed in Summary:

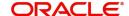

- Main Details User can view and modify details about application details and LC details, if required.
- Party Details User can view and modify party details like beneficiary, advising bank etc., if required
- Availability and Shipment User can view and modify availability and shipment details, if required.
- Payments User can view and modify all details related to payments, if required.
- Amendment Details User can view the amended details of the issued LC.
- Documents & Condition User can view and modify the documents required grid and the additional conditions grid, if required.
- Limits and Collaterals User can view and modify limits and collateral details, if required.
- Charges User can view and modify charge details, if required.
- Compliance User can view compliance details. The status must be verified for KYC and to be initiated for AML and Sanction Checks.

#### **Action Buttons**

Use action buttons based on the description in the following table:

| Field  | Description                                                                                                    | Sample Values |
|--------|----------------------------------------------------------------------------------------------------|---------------|
| Reject | On click of Reject, user must select a Reject Reason from a list displayed by the system.                                                                                                    |               |
|        | Reject Codes:                                                                                                    |               |
|        | <ul><li>R1- Documents missing</li><li>R2- Signature Missing</li><li>R3- Input Error</li></ul>                                                                                                    |               |
|        | R4- Insufficient Balance/Limits                                                                                                    |               |
|        | R5 - Others.                                                                                                    |               |
|        | Select a Reject code and give a Reject Description.                                                                                                    |               |
|        | This reject reason will be available in the remarks window throughout the process.                                                                                                    |               |
| Hold   | The details provided will be registered and status will be on hold.  This option is used, if there are any pending information yet to be received from applicant and appropriate remarks must be provided.                                                                      |               |
| Refer  | User will be able to refer the task back to the Data Enrichment user. User must select a Refer Reason from the values displayed by the system. Refer Codes:  • R1- Documents missing • R2- Signature Missing • R3- Input Error • R4- Insufficient Balance- Limits • R5 - Others |               |
| Cancel | Cancel the Export LC Amendment Beneficiary Consent Limit exception check.                                                                                                    |               |

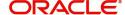

| Field   | Description                                                                                                    | Sample Values |
|---------|----------------------------------------------------------------------------------------------------|---------------|
| Approve | On approve, application must validate for all mandatory field values, and task must move to the next logical stage. |               |
| Back    | Task moves to previous logical step.                                                                                |               |

# **Approval**

Log in into OBTFPM application and open the task to see the summary tiles. The tiles should display a list of important fields with values. User must be able to drill down from summary Tiles into respective data segments to verify the details of all fields under the data segment.

#### **Main Details**

#### Refer to Main Details.

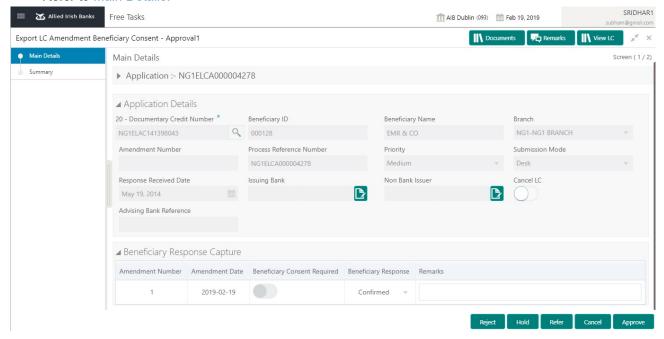

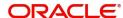

# **Summary**

#### Refer to Summary.

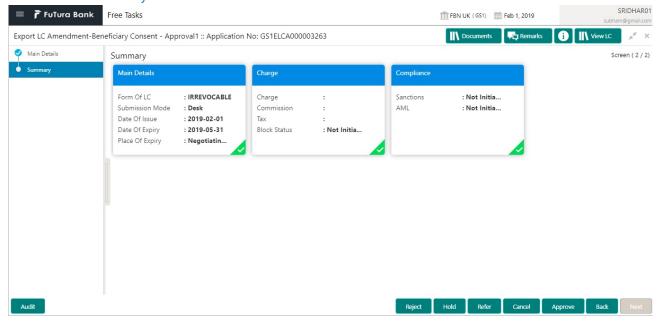

#### **Action Buttons**

Use action buttons based on the description in the following table:

| Field  | Description                                                                                                    | Sample Values |
|--------|----------------------------------------------------------------------------------------------------|---------------|
| Reject | On click of Reject, user must select a Reject<br>Reason from a list displayed by the system.                                          |               |
|        | Reject Codes:                                                                                                    |               |
|        | R1- Documents missing                                                                                                    |               |
|        | <ul> <li>R2- Signature Missing</li> </ul>                                                                                             |               |
|        | R3- Input Error                                                                                                    |               |
|        | R4- Insufficient Balance/Limits                                                                                                    |               |
|        | R5 - Others.                                                                                                    |               |
|        | Select a Reject code and give a Reject Description.                                                                                   |               |
|        | This reject reason will be available in the remarks window throughout the process.                                                    |               |
| Hold   | The details provided will be registered and status will be on hold.                                                                   |               |
|        | This option is used, if there are any pending information yet to be received from applicant and appropriate remarks must be provided. |               |

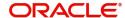

| Field   | Description                                                                                                    | Sample Values |
|---------|----------------------------------------------------------------------------------------------------|---------------|
| Refer   | User will be able to refer the task back to the Data Enrichment user. User must select a Refer Reason from the values displayed by the system. Refer Codes:  • R1- Documents missing • R2- Signature Missing • R3- Input Error • R4- Insufficient Balance- Limits • R5 - Others                      |               |
| Cancel  | Cancel the approval.                                                                                                    |               |
| Approve | On approve, application must validate for all mandatory field values, and task must move to the next logical stage. If there are more approvers, task will move to the next approver for approval. If there are no more approvers, the transaction is handed off to the back end system for posting. |               |

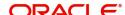

# Index

| A  |                                                                         |   |
|----|-------------------------------------------------------------------------|---|
| Ad | ditional Details Action Buttons19 Charge Details16                      |   |
| Ap | oroval                                                                  | ) |
| В  |                                                                         |   |
|    | neficiary Consent Response Capture                                      | ; |
| E  |                                                                         |   |
|    | ceptions  Exception - Amount Block22                                    | , |
|    | Exception - Know Your Customer (KYC)24 Exception - Limit Check/Credit26 | ; |
| Ex | oort LC Amendment - Beneficiary Consent5 Approval                       | ) |
| K  |                                                                         |   |
| Ke | y Features4                                                             | ļ |
| M  |                                                                         |   |
| Ма | in Details Application14 Application Details14                          |   |
|    | Beneficiary Response Capture15                                          |   |
| 0  |                                                                         |   |
| Ov | erview4                                                                 | ļ |
| R  |                                                                         |   |
| Re | gistration                                                              |   |

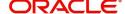

# Reference and Feedback

## References

For more information on any related features, you can refer to the following documents:

- Getting Started User Guide
- Common Core User Guide

### **Documentation Accessibility**

For information about Oracle's commitment to accessibility, visit the Oracle Accessibility Program website at http://www.oracle.com/pls/topic/lookup?ctx=acc&id=docacc.

# **Feedback and Support**

Oracle welcomes customers' comments and suggestions on the quality and usefulness of the document. Your feedback is important to us. If you have a query that is not covered in this user guide or if you still need assistance, please contact documentation team.

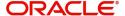